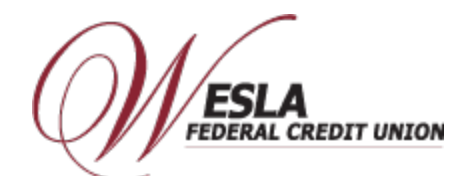

## **Enroll Card- Google Pay**

## **Step 1 – Load and Launch the Google Pay App on to your device (phone, tablet, etc.).**

1) Make sure to click the "Update" button first (if available) to download the most current version of the app. Click the "Open" button to launch the app.

2) Click the "Get Started" Button. You will be required to create a Google account if you don't already have one. **Step** 

## **2 – Add the WESLA Visa Debit Card as a payment method.**

1) Scroll down to "Manage all your payment methods" and click "View payment methods".

- 2) From the "Let's get you set up" screen, click "+ Payment method".
- 3) Click "Credit or Debit Card".
- 4) Take a picture of your WESLA Visa Debit Card. If you prefer to enter your card information manually, click on "Enter details manually".

5) Google Pay will display your 16-digit card number, Expiration Date, and Name and Address of cardholder. You must input the "CVC /CVV" value. Scroll to the bottom of the screen and click "Save".

6) "Issuer Terms" page will display, click "Accept" after reading the Issuer Terms. "Contacting your bank" followed by

"Your bank is verifying your card" messages will be displayed briefly.

7) Click on "Call your bank" which will call Digital Wallet Authentication Service at 1-844-646-5465, they will authenticate you and activate your card with Google Pay.

8) Once your card is activated, the app will change the screen to the "Payment" screen. The gray WESLA Visa debit card will appear. Tap the debit card image to get more information.

9) The information screen will provide you with "Recent Activity" for your mobile wallet transactions, a link to our WESLA mobile app, the "Virtual account number" which is the secure token used to process mobile wallet transactions,

a link to "Contact WESLA Federal Credit Union", and links to our Terms and Conditions and Privacy Policy. From

this screen you can also set your WESLA debit card as your "Default for receiving money".

**Step 3 – Use your Mobile Wallet.** Use your mobile wallet Online, In-Store, or In-App. For Online and In-App purchases, select Google Pay whenever this wallet is a payment option. For In-Store purchases, look for Google Pay, unlock your phone and just "Tap and Pay" at participating merchants.